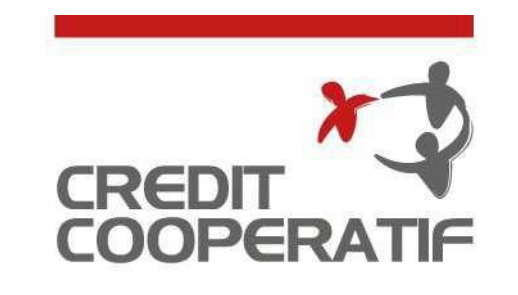

UNE AUTRE BANQUE EST POSSIBLE

# **SUIVI ET SIGNATURE ELECTRONIQUE DES ORDRES**

Mars 2022

**Document d'information à destination des clients détenteurs de l'offre Coop@ccess**

**S** GROUPE BPCE

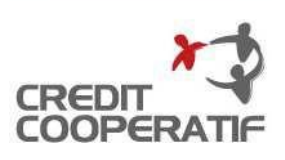

#### **Signature électronique des remises d'ordre de paiement (1/5)**

**Pour accéder à la Signature des remises, rendez-vous au sein de l'univers « Opérations » et cliquez sur l'item « Suivi des ordres ».**

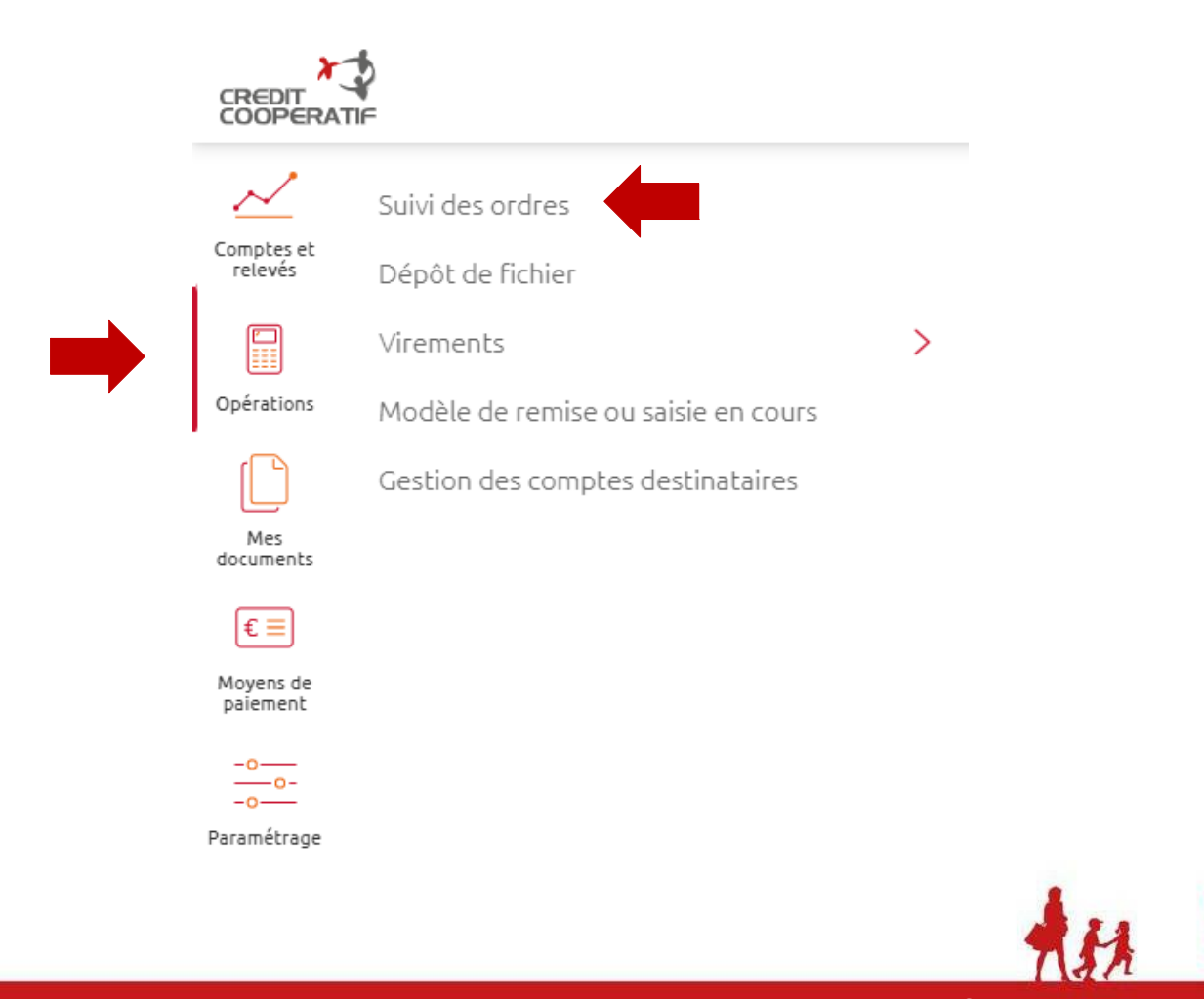

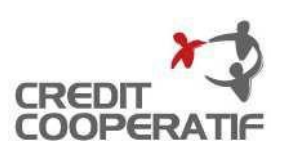

## **Signature électronique des remises d'ordre de paiement (2/5)**

#### **Le « Parafeur » vous donne accès aux remises d'ordres de paiement en attente de signature.**

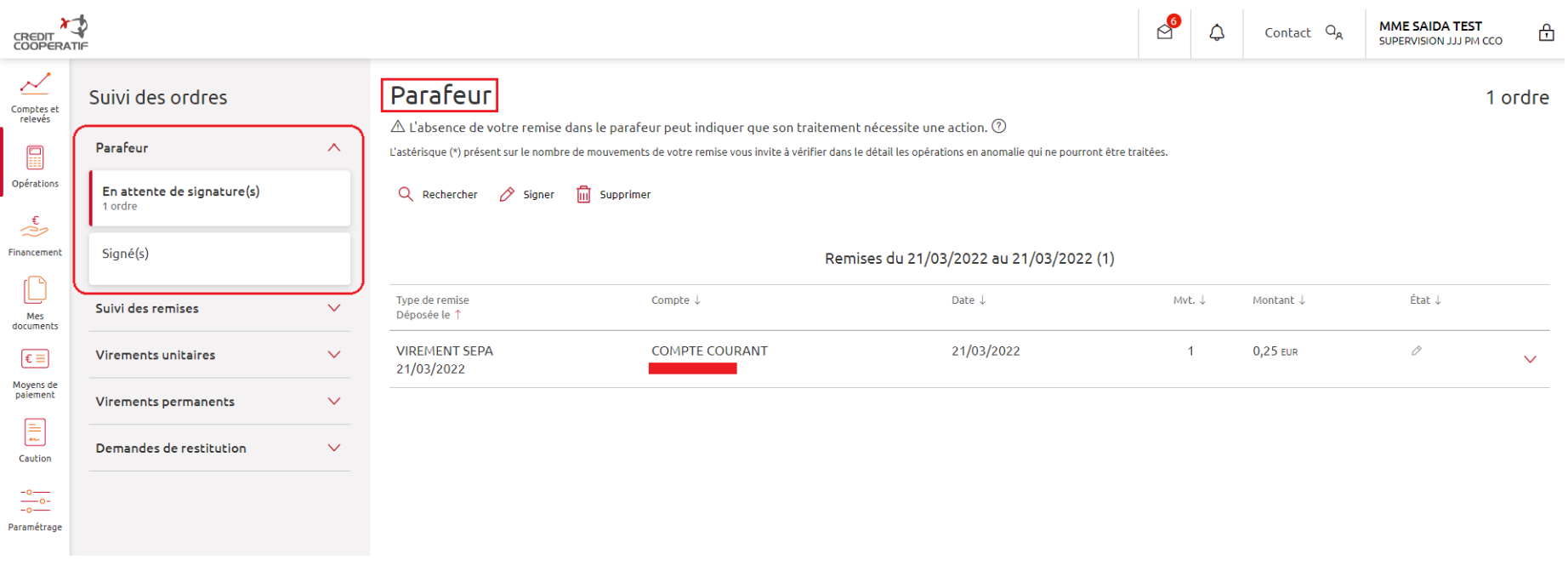

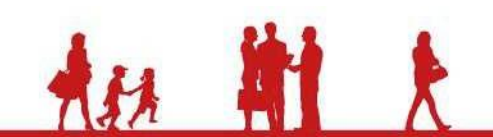

3

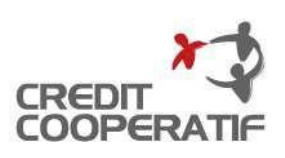

4

## **Signature électronique des remises d'ordre de paiement (3/5)**

#### **Sélectionnez la ou les remises à signer puis cliquer sur « Signer la sélection ».**

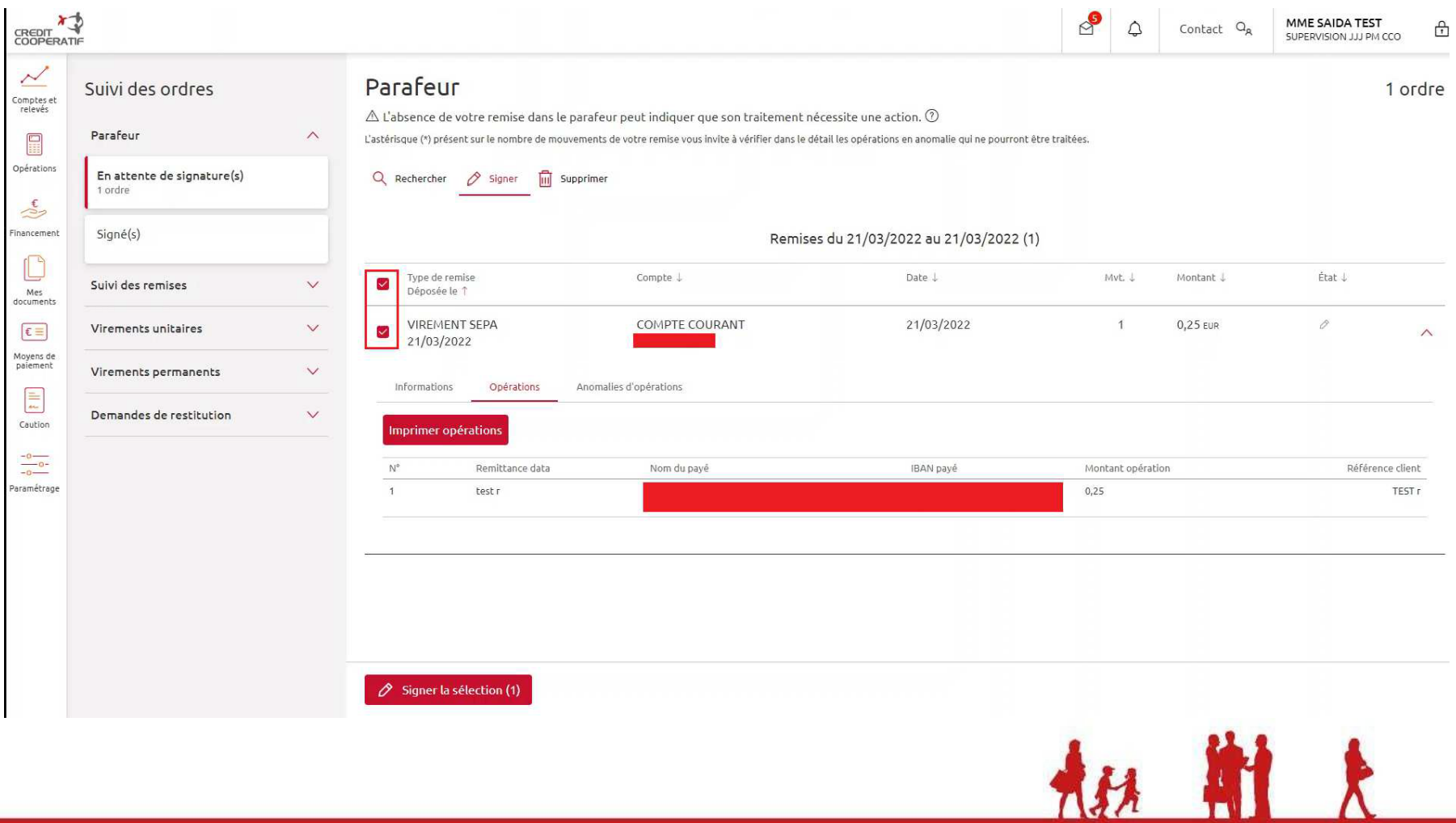

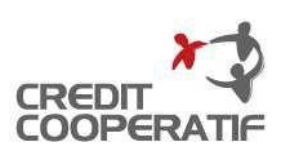

5

## **Signature électronique des remises d'ordre de paiement (4/5)**

**Un écran reprenant la synthèse des remises à signer vous permet de vérifier une dernière fois votre sélection avant signature. Cette synthèse peut être téléchargée (format PDF).**

**Cliquez sur « Accepter ce document » pour poursuivre le processus.**

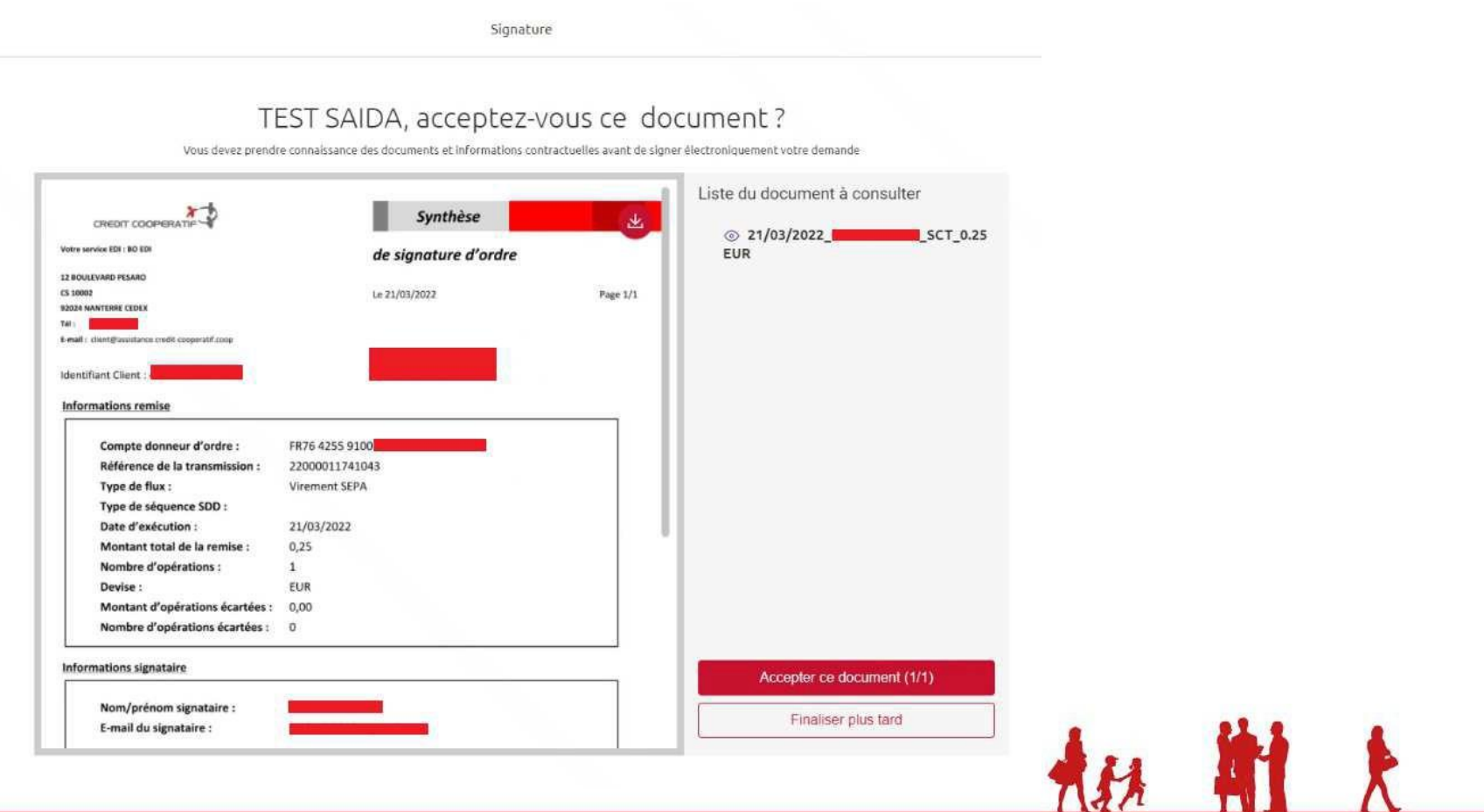

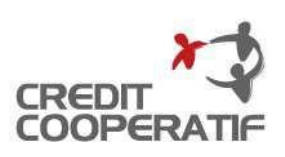

## **Signature électronique des remises d'ordre de paiement (5/5)**

**La signature est réalisée avec votre moyen d'authentification forte ( Certificat électronique ou Lecteur CAP ).**

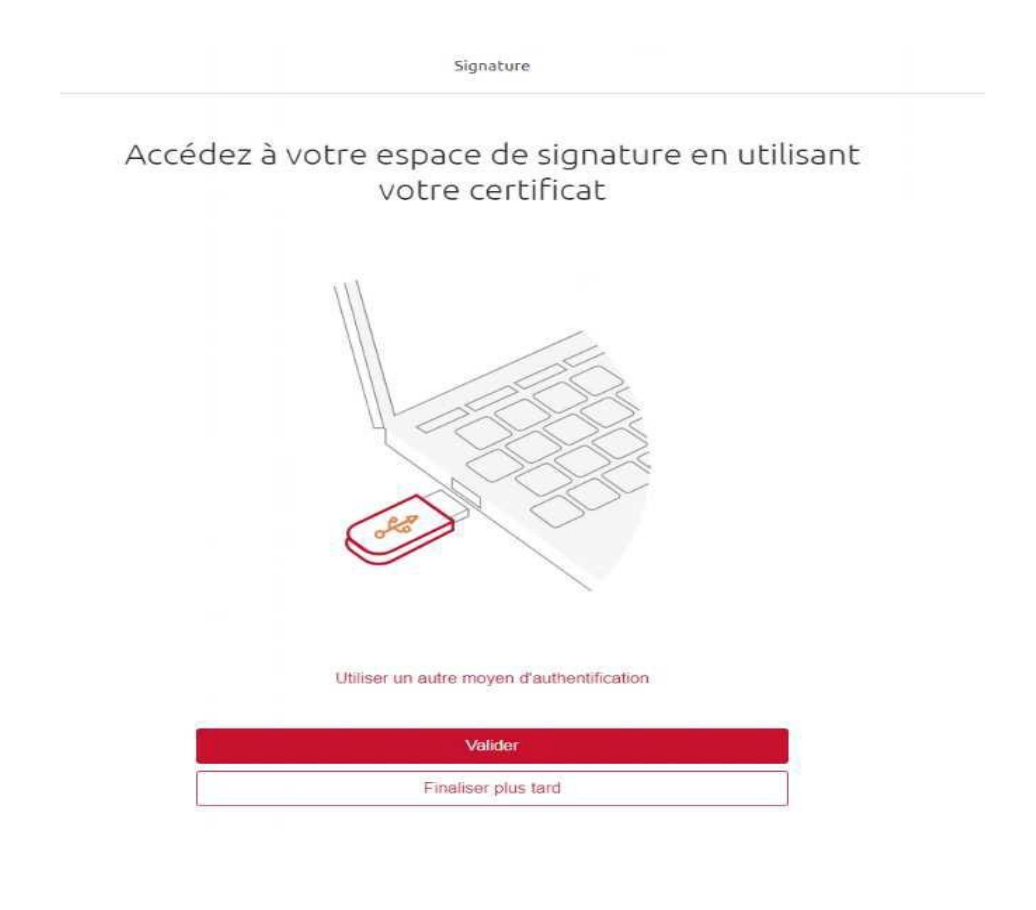

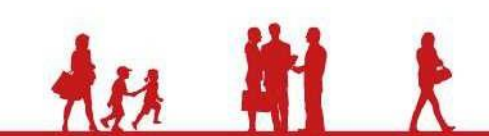

6

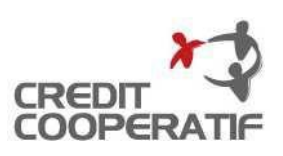

## **Signature électronique des remises d'ordre de paiement (5/5)**

DSP2 : sécurité renforcée pour vos opérations bancaires

La procédure de validation évolue avec votre lecteur pour les opérations suivantes :

- · Ajout de compte destinataire
- · Validation des ordres dans la rubrique "Suivi"
- · Virement unitaire SEPA
- · Virement permanent SEPA
- · Virement instantané

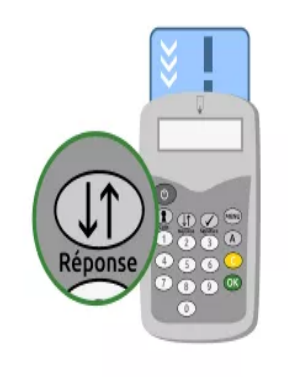

Nouvelle procédure : 2  $\blacksquare$ Une fois le code confidentiel Après avoir inséré votre carte dans le lecteur, vous devrez de votre carte saisi, un

« CHOISIR LA FONCTION » en appuyant sur la touche « Réponse » au lieu de la touche « Code ».

nouveau code à 8 chiffres sera à saisir dans votre lecteur, vous pourrez le trouver sur votre écran de validation.

Enfin, vous n'aurez plus qu'à reporter le code affiché sur votre lecteur dans le champ code prévu sur votre écran de validation.

8

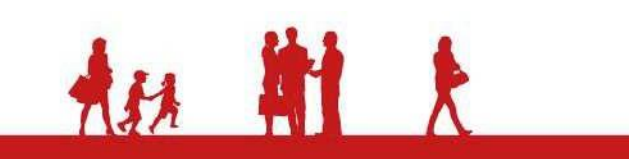

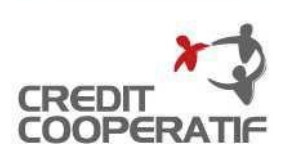

#### **Suivi des remises**

#### **Pour accéder au suivi des remises, rendez-vous au sein de l'univers « Opérations » et cliquez sur l'item « Suivi des ordres ».**

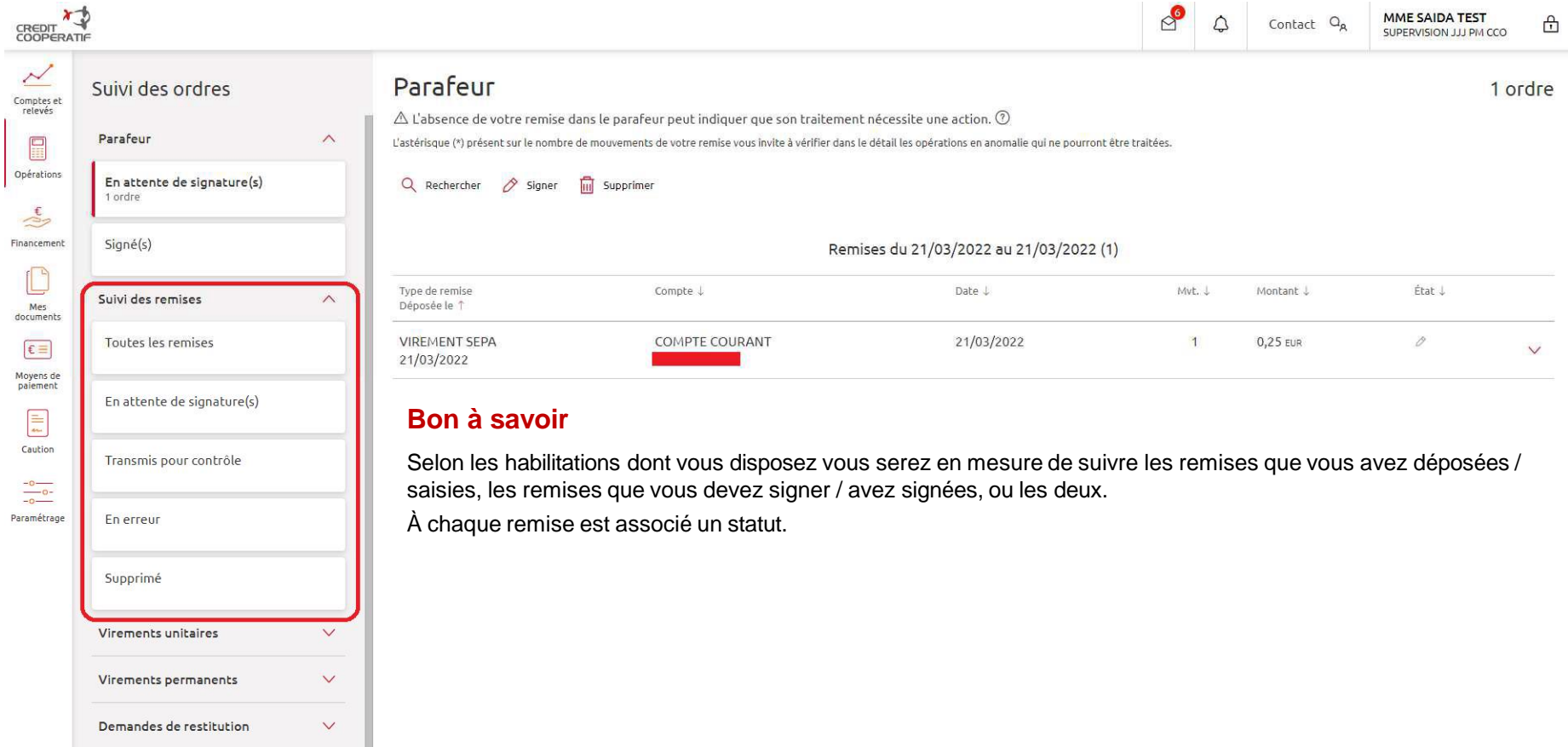

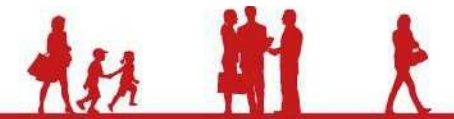

8

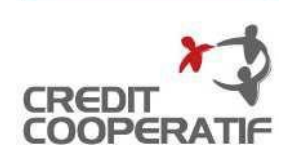

#### **CRÉDIT COOPÉRATIF**

Société coopérative anonyme de Banque Populaire à capital variable • RCS Nanterre 349 974 931 • APE 6419 Z TVA FR 06 349 974 931 • Intermédiaire en assurance Orias 07 005 4636 Siège social : 12 boulevard Pesaro • CS 10002 • 92002 Nanterre cedex Téléphone : 01 47 24 85 00 • [www.credit-cooperatif.coop\\*](http://www.credit-cooperatif.coop/)

**Pour toutes questions, vous pouvez nous joindre** :

Téléphone assistance Clients : 0 800 052 018 Fervice & appel E-mail : [client@assistance.credit-cooperatif.coop](mailto:client@assistance.credit-cooperatif.coop)

\* : Coût de connexion selon votre opérateur

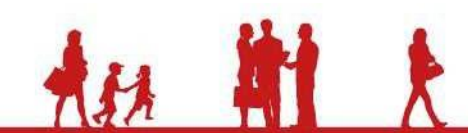